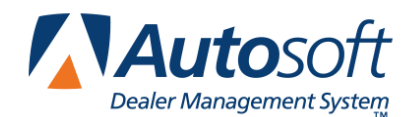

This document provides instructions for setting up your Autosoft FLEX DMS for the Toyota Care Maintenance program. The Toyota Care Maintenance program includes 5,000 mile through 25,000 mile normal factory recommended services for both conventional and synthetic oil vehicles. Repairs are processed as in your Autosoft DMS system using preset menu items and discounts. When these repairs update to accounting, they must post to select sale and receivable accounts. Therefore, you will need to set up the appropriate accounting posting parameters, service menu items, and service discounts.

# **Completing the Accounting Setup**

First, you need to enter setup information in the Accounting module for the Toyota Care Maintenance program. The corresponding general ledger accounts (2255, 4455/6455, and 4755/6755) required for the Toyota Care Maintenance program should have been entered by the Office Manager as part of the 2011 Toyota financial statement update. The Accounting Department will need to add an Integrated Service Sales Posting Parameter for the Toyota Care Maintenance program.

### **Adding Posting Parameters**

You must create a new service posting parameter and assign the Toyota Care Maintenance accounts to the line. The Service Department must use this line to process the maintenance items as a customer pay repair. The Service Department can mix these repairs with any standard factory warranty repairs on the same repair order. However, a separate repair order is required for additional customer pay repairs completed during the same service visit.

**Note:** If you set up a new line number using the **Warranty** section of this screen as instructed in previous Toyota Care documentation provided by Autosoft, you can still use that line number as long as you make the necessary changes to include the specified accounts in the **Customer Pay** section of this screen rather than the **Warranty** section.

- 1. Click **Accounting** on the Autosoft DMS main menu.
- 2. Click **Setup** on the Dealership Accounting menu.
- 3. Click **Integrated Service Sales** on the Accounting System Setup menu.
- 4. Click **Service Labor Sales** on the Integrated Service Sales Posting Setup menu.
- 5. The Integrated Service Posting Parameters screen appears.
- 6. In **Service/Body/Contract/QuickLube**, type **S** to create a new service line.
- 7. In **Line**, type the line number you want to assign the new line. The line number does not need to be a specific number, but it is important that the line (S#, where # is the number you assigned the line) is used for all Toyota Care Maintenance repairs.
- 8. Add the appropriate account numbers and information in each field.
- 9. Under **Customer Pay**, the **Labor Sale** field must contain **4455** (the Toyota Care Maintenance labor sale account), and the **Labor Cost** field must contain **6455** (the Toyota Care Maintenance labor cost of sale account).

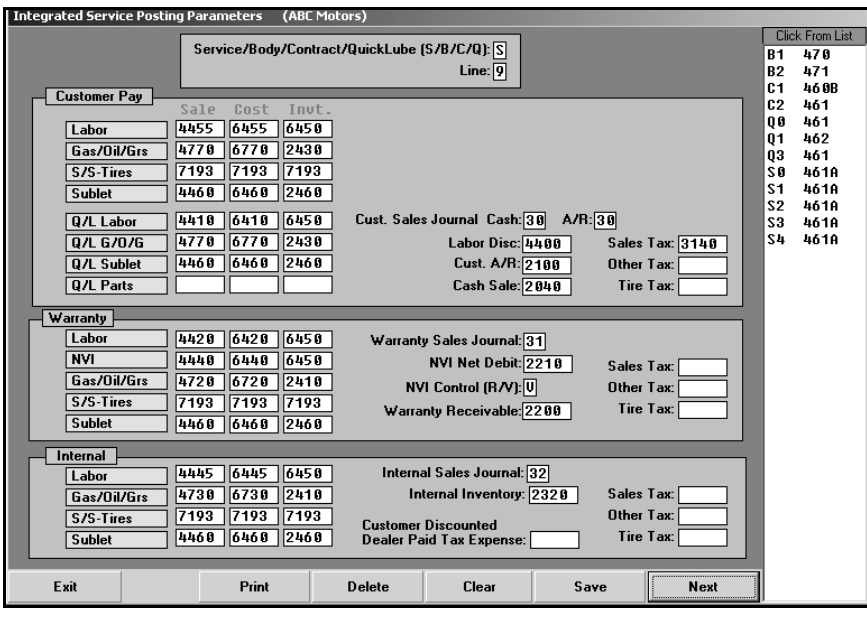

**Important:** Other than account **4455** in the **Customer Labor Sale** field and account **6455** in the **Customer Labor Cost** field, the accounts your dealership uses on this screen are based on your dealership's accounting practices. Fill in the remaining field accordingly.

- 10. When you are finished entering information on this screen, click **Next**. This advances you to the second entry screen.
- 11. Again, enter the appropriate account numbers for each area.
- 12. The Parts, Accessories, and Other **Customer Sale** fields must contain **4755** (the Toyota Care Maintenance sale account), and the **Customer Cost** fields must contain **6755** (the Toyota Care Maintenance cost of sale account).

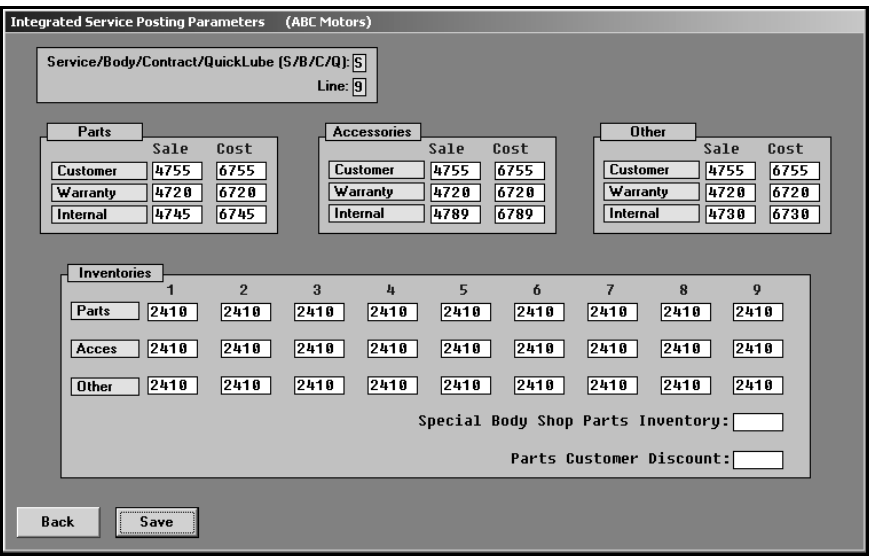

**Important:** Other than account **4475** in the **Customer Sale** fields and account **6755** in the **Customer Cost** fields, the accounts your dealership uses on this screen are based on your dealership's accounting practices. Fill in the remaining field accordingly.

- 13. When you are finished, click **Save** to save the line. The system returns you to the first entry screen.
- 14. Click **Exit** to close the screen.
- 15. Click **Exit** until you are back at the Autosoft DMS main menu.

### **Completing the Service Setup**

Next, you need to complete setup in the Service Writing module. You need to create a discount code that will be applied to the service menu code you will create for Toyota Care Maintenance repairs. This ensures that the appropriate discount can be applied to the repair and that the corresponding labor and parts for each repair is added to the repair.

### **Creating the Toyota Care Discount**

- 1. Click **Service** on the Autosoft DMS main menu.
- 2. Click **System Setup** on the Service Writing menu.
- 3. Click **Define Discounts** on the Service System Setup menu. The Define Discount Codes screen appears.
- 4. In **Discount Code**, type the code you want to assign the discount. Autosoft recommends you use **TOYC** as the discount code since this makes it easy to identify the discount as the Toyota Care discount.
- 5. Use the **Description** field to type a description of the discount.

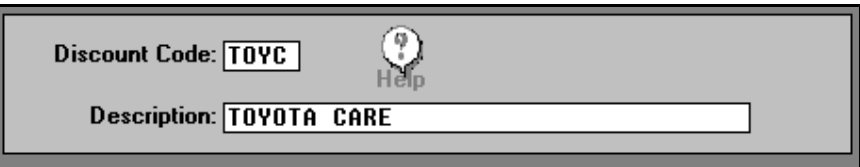

6. The **Discount Repair** and the **Common To All Repairs** sections should be filled in like the example below.

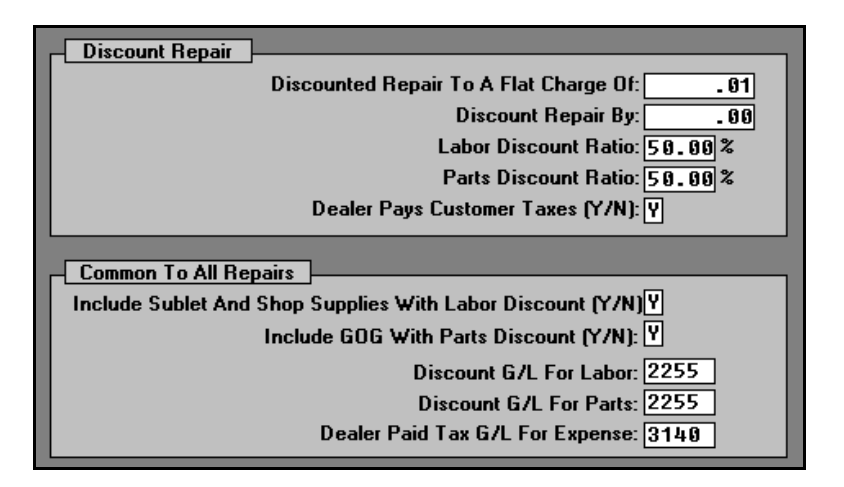

- 7. Click **Save**. The discount code will be added to the By Repair list on the right side of the screen.
- 8. Click **Exit** to return to the Service System Setup menu.

#### **Adding Menu Items**

You need to create service menu items for each required maintenance interval. The menu code should be a derivative of the related labor operation. You must create the menu items to report and reflect the correct related labor operation code and set the labor units applied. These ops should be available to the Service Department from Toyota. Please refer to bulletin number CMP11-01 dated 01/19/11. *Any values used in screenshots are for sample purposes only and not intended as recommendations.*

- 1. Click **Enter Service Menu Operations** on the Service System Setup menu. The Enter Service Menu Op's screen appears.
- 2. Type the code for the menu item you are creating, and type a description of the service. The menu code should resemble the labor operation for the repair so it is easily identified. Similarly, the description should match the repair description for the scheduled maintenance.
- 3. The **Labor Units** field must contain the required labor units for the repairs specified in bulletin CMP11-01.
- 4. The **Cust/Warr/Int/QkLube** field must contain **C**.
- 5. Refer to Toyota documentation to determine if the **Special Price** field requires a value. Autosoft does not have labor sale documentation for these services. If Toyota Care Maintenance pays five tenths of the current customer pay rate, no value is necessary in this field. The program will price the repair accordingly. If Toyota Care Maintenance dictates a special labor sale amount for the select operation, enter amount in the **Special Price** field, and the system will apply this amount as required.
- 6. The **Discount Code** field must contain **TOYC** (or whatever code you assigned the Toyota Care Maintenance discount you created in the previous section).
- 7. The **Labor Operation** field must contain the required labor operation code for the repair as specified in bulletin CMP11-01.

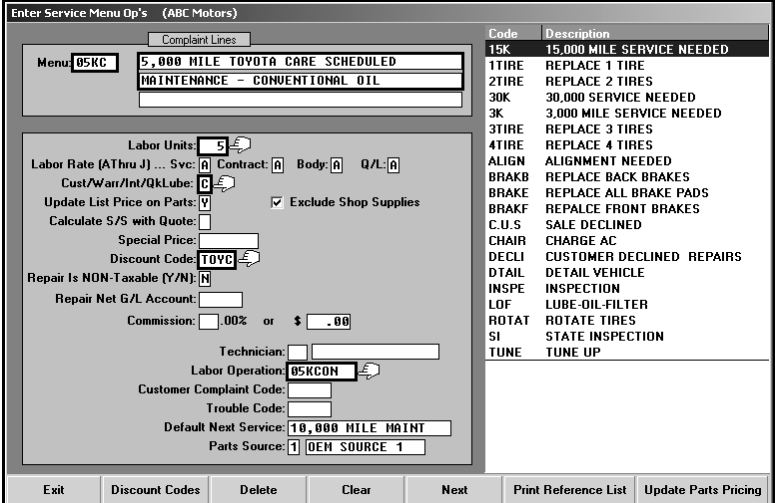

8. When you are finished entering information, click **Next**. This advances you to the Service Menu Parts screen. If parts are to be applied as part of the menu code, this is where you will enter the parts.

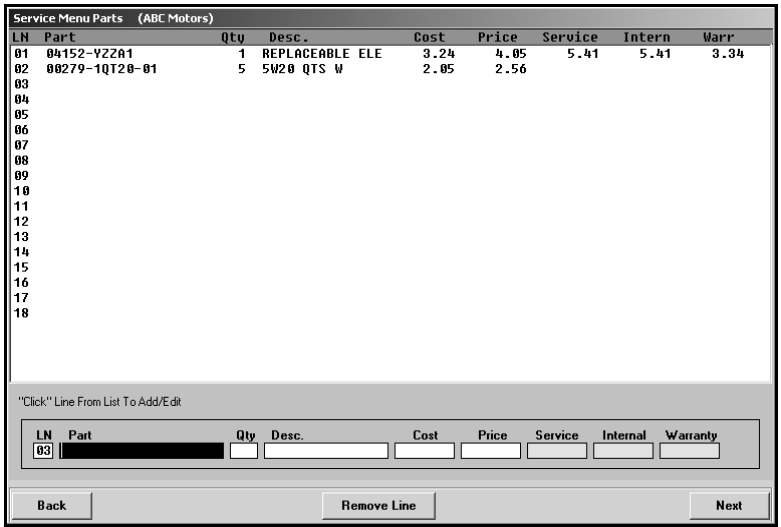

- 9. Click next when you are finished adding parts. This advances you to the Customer presentation screen. Add any text that should print with the menu code for the repair.
- 10. When you are finished, click **Save**. You will be back at the Enter Service Menu Op's screen.
- 11. Continue to create all the necessary menu items by repeating steps 4-11.
- 12. When you have created all the menu items, click **Exit** to close the screen.
- 13. Click **Back** to close the Service System Setup menu.
- 14. Click **Exit** on the Service Writing menu to return to the Autosoft DMS main menu.

# **Completing Parts Setup**

Finally, you need to create a wholesale pricing level that will be used for the Toyota Care Maintenance repairs. Parts applied to these repairs are to be priced at cost + 25% for proper payment. The parts will be applied to the repair either as part of the menu setup (requiring several 5,000 mile through 25,000 mile codes for each possible filter/oil variant) or by the Parts Department through the Service Line Parts screen. The pricing level ensures the parts are priced accordingly without requiring additional editing.

### **Adding the Pricing Level**

- 1. Click **Parts** on the Autosoft DMS main menu.
- 2. Click **Setup & Updates** on the Parts Inventory menu.
- 3. Click **Wholesale Pricing Levels** on the System Setup & Updates menu.
- 4. In **Pricing Level**, type the code you want to assign the Toyota Care Maintenance pricing level.
- 5. Use the **Description** field to type a description of the pricing level.
- 6. Type **P** in the **Pricing Code** field.
- 7. Both the **Counter Tickets Display List or Retail** and **Service R/O's Discount From List or Retail** fields should contain **L** for list.
- 8. On the first pricing line, type **.00** in the **From** Field, and type **9999.99** in the **To** field.
- 9. Type **25** as the percentage in the **Cost Plus Levels** percentage fields.

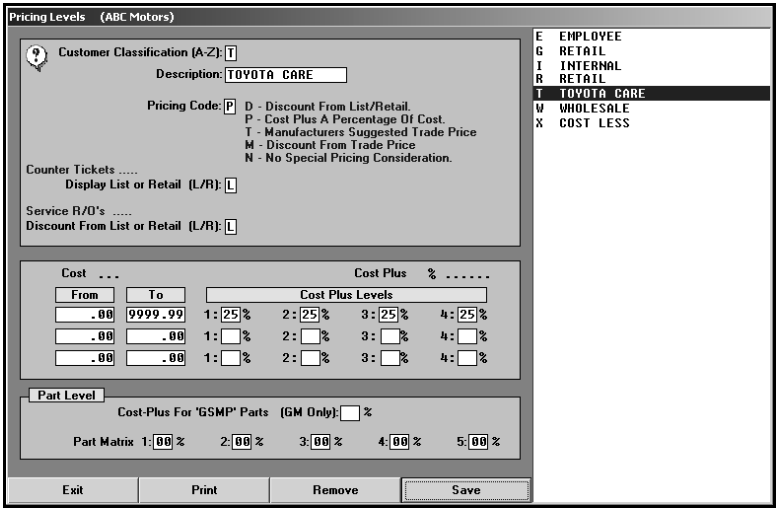

- 10. Click **Save**. The pricing level appears in the list on the right side of the screen.
- 11. Click **Exit** to close the screen.

# **Creating a Repair Order**

The Service Department creates a repair order when the customer brings a vehicle in for a Toyota Care Maintenance service. The Accounting Integrated Service Posting Parameter created for Toyota Care Maintenance needs to be assigned to the repair order on the Start Repair Order screen in the **Car Line** field. This tells the system to post the sale to the appropriate accounts when the Service Department closes the R/O and updates it to Accounting.

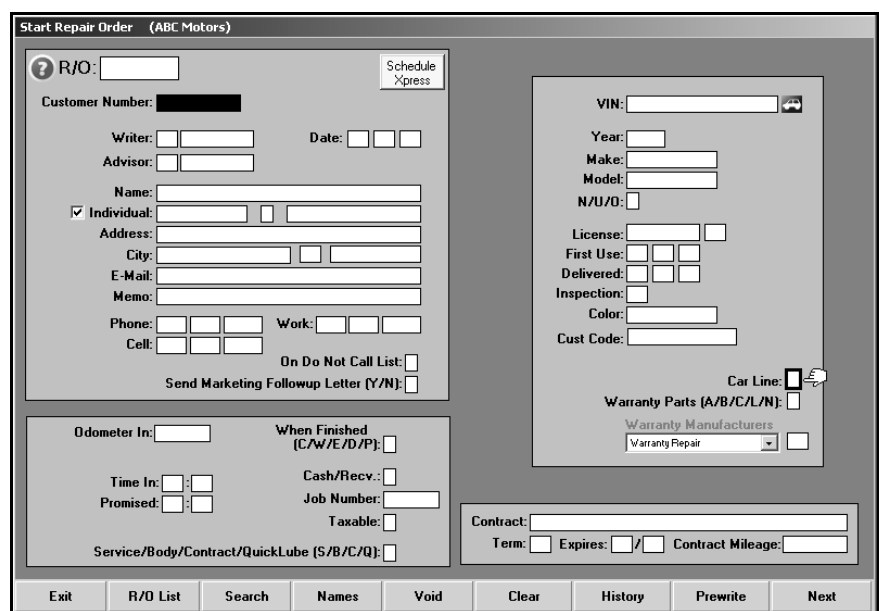

The repair will be applied using the corresponding menu item on the Enter Conditions screen. The information entered for the menu item automatically fills in for the repair. Most importantly, the **C/W/I/Q** field will fill in with **C** for customer pay; the **Estimated Labor Units** field will fill in with the labor units entered for the code; and the **LOP** field will fill in with the labor operation code entered for the repair. All this information should have been entered for the code based on bulletin CMP11-01 from Toyota.

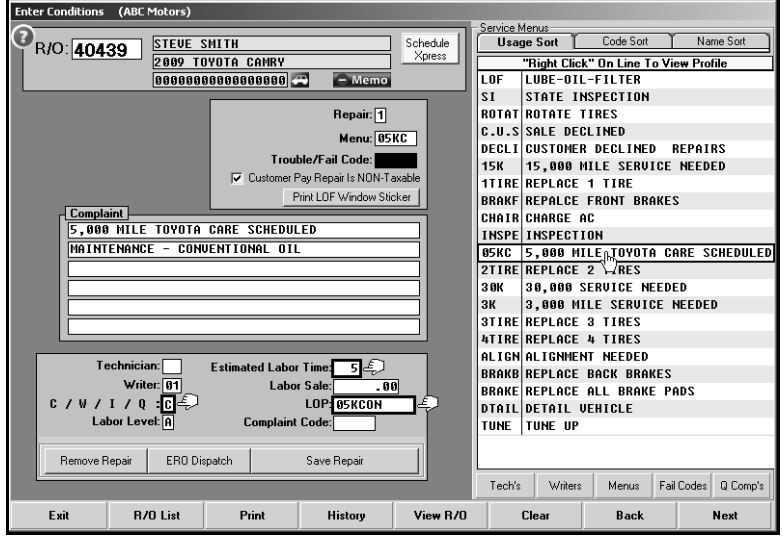

Once the Service Department generates the repair order and assigns a technician to it, the Parts Department will apply the parts to the repair order using the Service Sales Line Parts option in the Parts module. The Parts Department will assign the appropriate Price Code and Discount Level to repair order. This will price the parts assigned to the customer pay repair at the desired cost + 25% level. Because this applies the discount to all customer pay repairs, the Toyota Care Maintenance customer pay repairs are the only customer pay repairs that can be on the repair order. If needed, factory warranty and internal repairs may be added to the repair order since these repair type are not affected by the discounts and pricing levels.

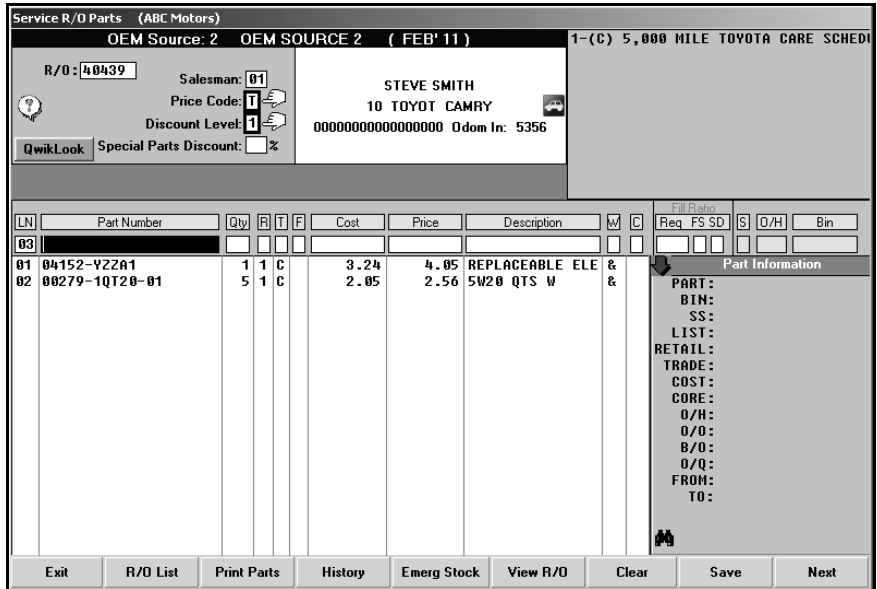

Once the Parts Department applies the parts and the Service Technician completes the maintenance, proceed to with the standard process for closing the repairs on the Close Service Screen.

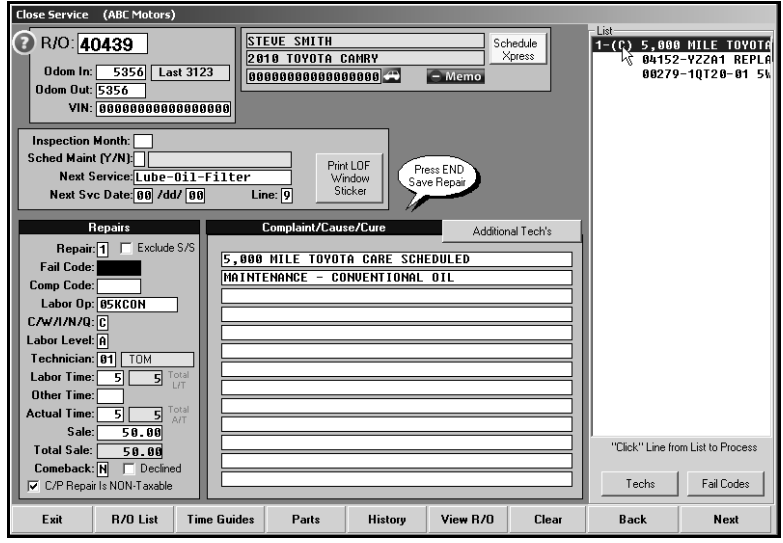

On the Review & Print screen, click **Discounts** to apply the Toyota Care Maintenance discount to the repair. This discounts the parts and labor accordingly. Click **Save Changes**.

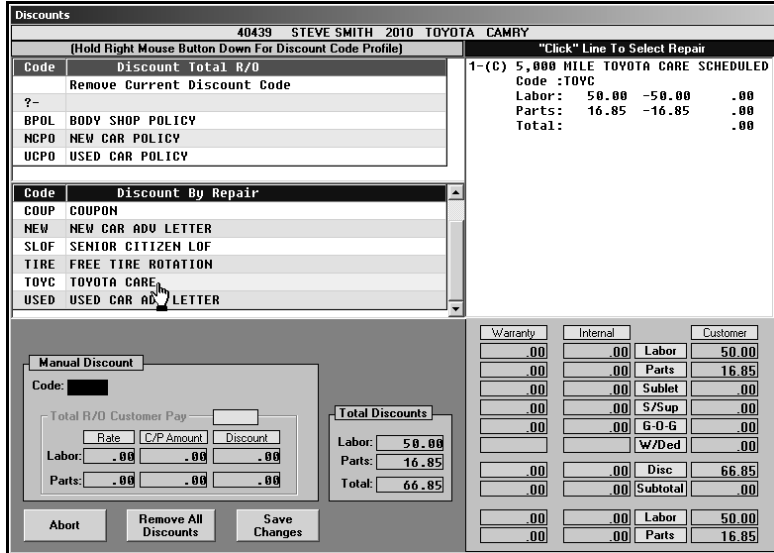

Once the discount is saved, the Review & Print screen will display .00 for the customer pay portion of the repair order, and the tax will display in the Internal column for the dealer to pay as required. Close the repair order accordingly.

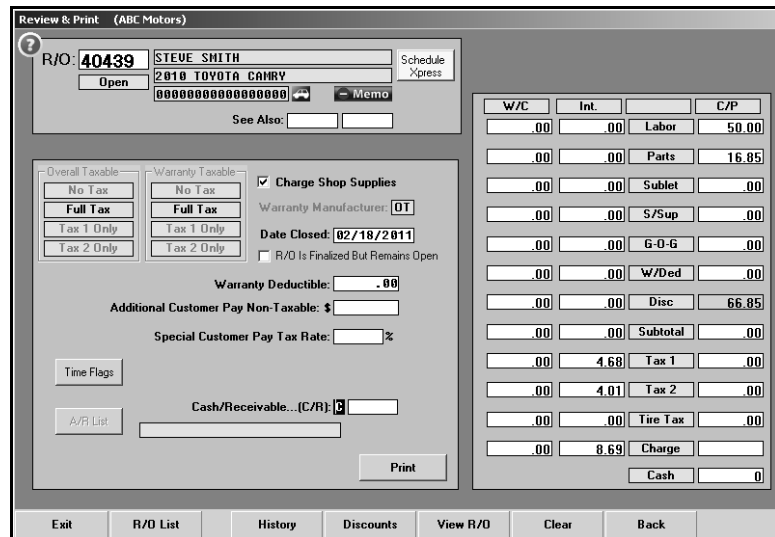

When the repair order is updated to Accounting through the Daily R/O Update, the repairs will be set to post to the designated Toyota Care Maintenance accounts.

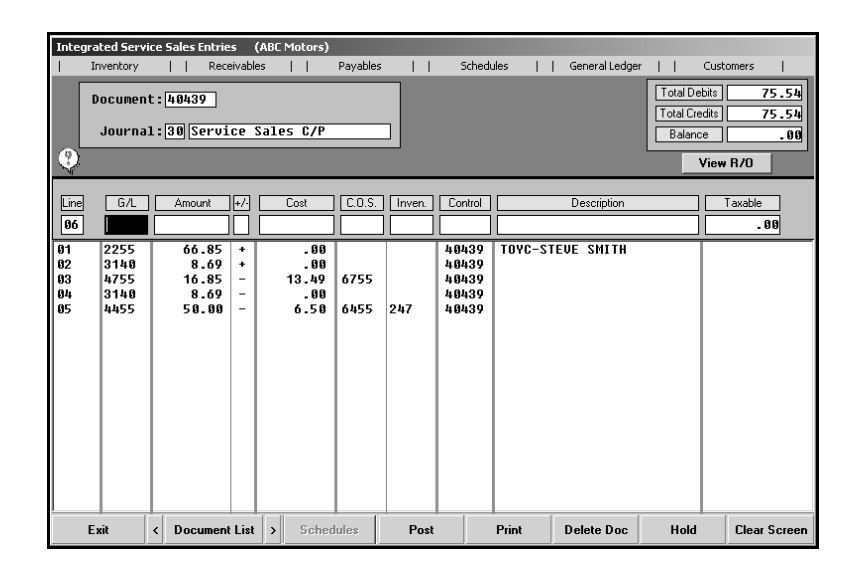

# **Finishing Up**

Toyota sets the information required for the Toyota Care Maintenance program. Any questions about the program or the requirements for the program should be direct to your Toyota regional representative. Any questions about how the Toyota Care Maintenance Program works in your Autosoft DMS system can be directed to the Autosoft Support Desk. For Autosoft DMS related questions, please contact Jim Auld at (800) 473-4630 extension 1116.